## Panoramica di tutte le funzioni TGIS

#### Indice

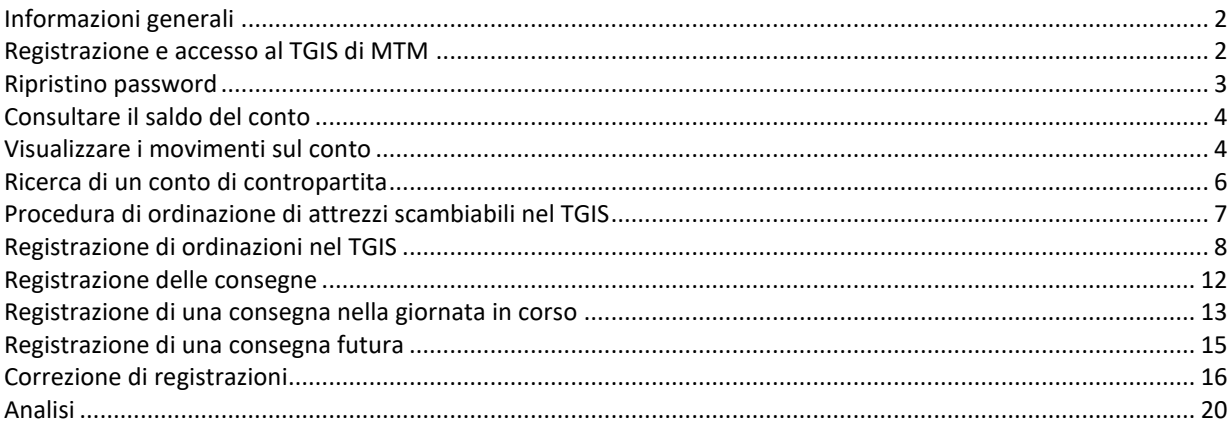

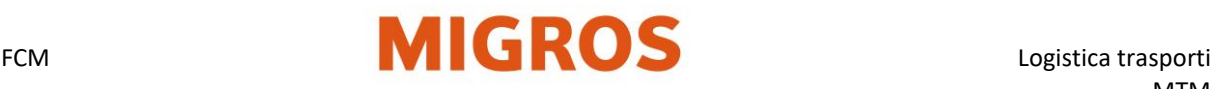

## <span id="page-1-0"></span>**Informazioni generali**

• Definizioni:

*MTM: management degli attrezzi scambiabili Migros TGIS: sistema d'informazione attrezzi scambiabili (software basato sull'Internet per la consegna, l'ordinazione e il controllo degli stock di attrezzi scambiabili) AS: attrezzi scambiabili (per es. palette EUR o contenitori in plastica ecc.)*

- Il partner MTM (fornitore) è responsabile della gestione del conto nel TGIS (per es. controllo degli stock, registrazione delle consegne, ordinazione di AS, registrazioni di rettifica).
- Per i partner MTM, nelle consegne in entrata non si effettuano scambi 1:1 (a prestazioni corrispettive) di palette EUR.
- In occasione della consegna (consegna merce su palette) il partner MTM redige nel TGIS una registrazione di uscita.
- All'atto dell'ordinazione gli AS necessari vengono ordinati dal partner MTM via TGIS per la data e il luogo di consegna desiderati. Gli AS vengono predisposti per il partner MTM dalla Migros. Il ritiro degli AS deve essere organizzato dal partner MTM. I costi di trasporto sono a carico del partner MTM.

## <span id="page-1-1"></span>**Registrazione e accesso al TGIS di MTM**

- 1. Aprire il sito [www.logistiktransport.ch](http://www.logistiktransport.ch/)
- 2. Selezionare la lingua e poi selezionare **MTM**.
- 3. Sulla pagina iniziale "**Management degli attrezzi scambiabili Migros**", a destra si trova la sezione "**[TGIS-Login](https://solutions.inet-logistics.com/lm/frameset.jsp?rid=1551277454183)**"; l'URL della pagina iniziale è: Login per partner **[https://www.logistiktransport.ch/it/mtm/](https://www.logistiktransport.ch/mtm/)**

Login per partner

**Login per imprese MIGROS** 

Ogni partner MTM ha un proprio nome di utente e una specifica password ad esso associata. Questi dati per il login possono essere utilizzati - anche contemporaneamente - su diverse postazioni di lavoro. Aprire il browser e aprire TGIS

- 4. Inserire il **nome utente**
- 5. Inserire la **password**
- 6. Fare clic sul pulsante **Registrati**

Il computer deve disporre di una connessione Internet attiva.

- Il nome dell'utente si compone della sequenza di caratteri **tgv-** e del **numero del partner MTM** (per es. tgv-7779800543)
- Al primo accesso la **password deve essere modificata dall'utente**

(vedi "Ripristino password")

• Con il tasto "**Logout**" nella rubrica **Menu** l'utente si disconnette

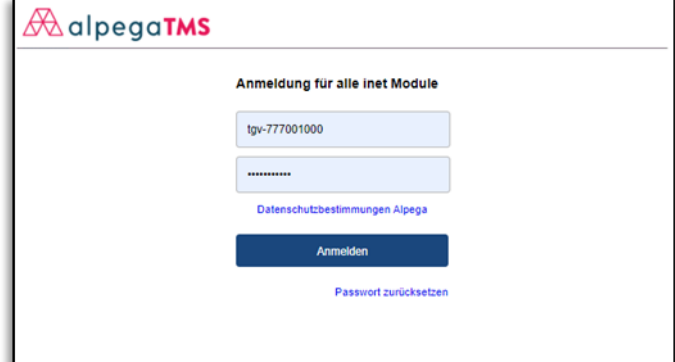

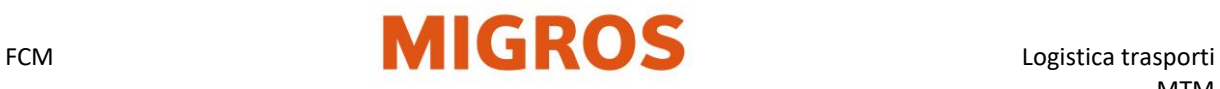

## <span id="page-2-0"></span>**Ripristino password**

Se la password è stata dimenticata o la si deve cambiare, se ne può creare una nuova con il pulsante "Ripristina la password" nella finestra del login.

Per effettuare il cambio di password, la nuova deve soddisfare tutti i criteri indicati.

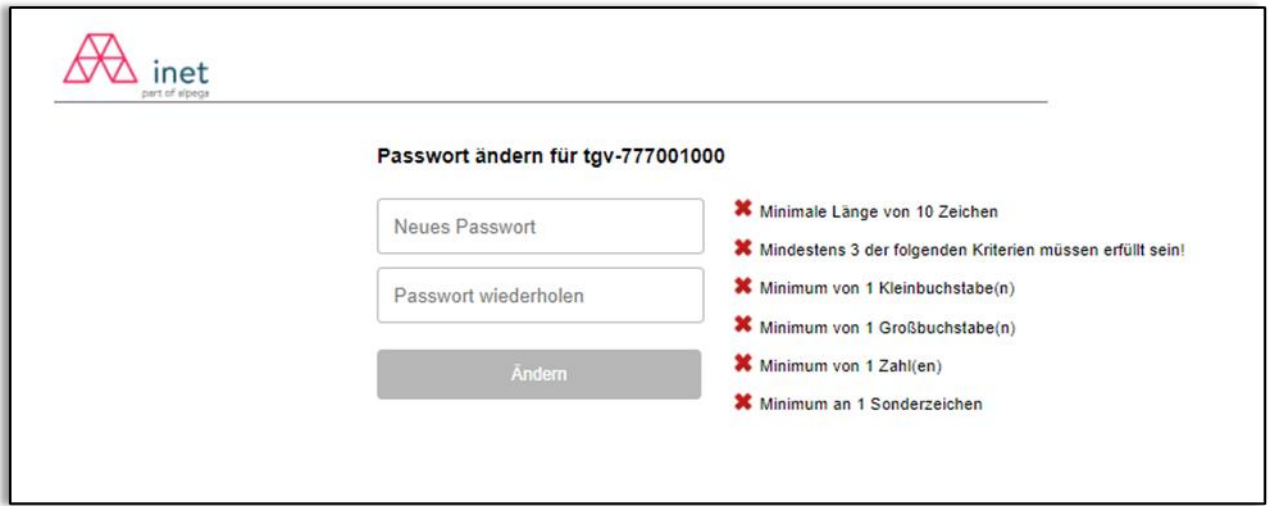

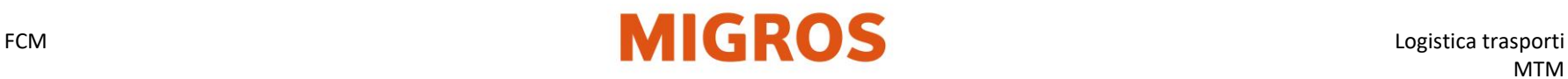

## **Consultare il saldo del conto**

#### **Informazioni generali**

- L'attuale saldo del conto si può consultare in qualsiasi momento e deve corrispondere allo stock fisico degli attrezzi scambiabili.
- Nel saldo conto attuale sono già computate tutte le registrazioni degli speditori cui sono state intestate operazioni sul conto stesso. La merce può comunque essere ancora in viaggio.
- Le registrazioni di interfacce elettroniche all'interno della Migros vengono caricate e computate con effetto sugli stock solo a mezzanotte

<span id="page-3-0"></span>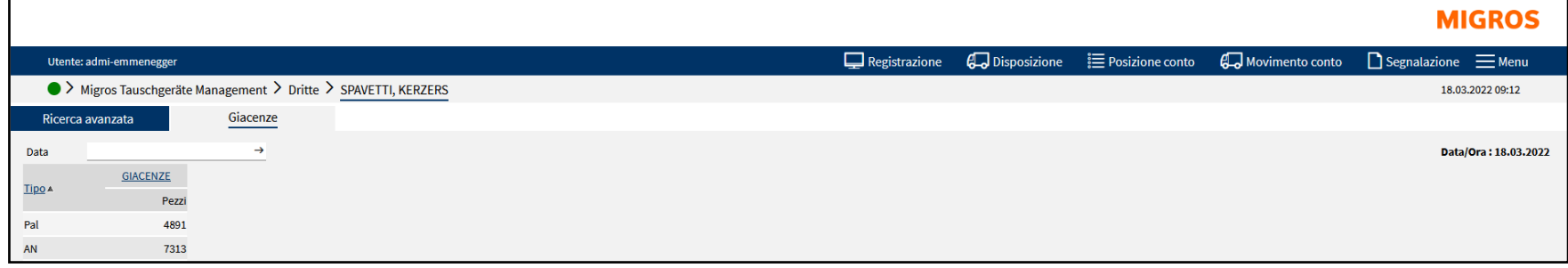

#### **Visualizzare l'attuale saldo del conto**

<span id="page-3-1"></span>Selezionare la voce sulla barra "Saldo del conto" → e verrà visualizzato il saldo del conto allo stato del giorno corrente

#### **Visualizzare il saldo del conto nel passato**

Si può consultare il saldo del conto in una qualsiasi data del passato

- Selezionare la voce sulla barra "Saldo del conto"
- (viene visualizzato il saldo del conto al giorno corrente)
- Inserire la data desiderata nel campo "Data"
- Confermare con il tasto Enter (Invio) i dati inseriti
- → viene visualizzato il saldo del conto al giorno corrente

## FCM **Logistica trasporti**

#### **MIGROS Visualizzare i movimenti sul conto**  $\Box$  Registrazione **D**isposizione **i**≡ Posizione conto  $\overline{\mathsf{G}}$  Movimento conto  $\overline{\mathsf{G}}$  Segnalazione  $\overline{\mathsf{G}}$  Menu Utente: admi-emmenegger A > Migros Tauschgeräte Management > Dritte > SPAVETTI, KERZERS 18.03.2022 09:13 **Ricerca mirata di una registrazione** Numero registrazione **Peferenza 1 BC Bollettino AS** Referenza 2 BC Per questa ricerca occorre conoscere il numero di bollettino di consegna TGIS  $\alpha$ Ricerca con caratteri jolly (\*) o il numero della registrazione. La ricerca mirata può essere utilizzata per una sola registrazione/consegna. 18.03.2022 Data da/a 13.03.2022 Data del giustificativo Conto di contropartita م َ 1. Selezionare sulla barra la voce **movimento sul conto"** Tipo Tutti 2. Inserire nel relativo campo il numero della registrazione o il numero gruppo di registraz Registra del bollettino di consegna rata/Uscita preregistrata Utente Entrata/Uscita confermata 3. Avviare la ricerca con il simbolo lente di ingrandimento in alto a destra. Referenza 1<sup>1</sup> Registrazione interrotta Acquisti supplementari/Venditi Referenza 2 1) Tipo di registrazio Disposizione preregistrata (La selezione) **Altre possibilità di consultazione:** Disposizione confermata "Ctrl" o "St Rettifica disposizione Riferimento BC 1: per bollettini di consegna a mano registrati Rettifica preregistrata Riferimento BC 2: per i numeri di ordinazione per consegne a MVN, TKN, MVS Rettifica confermata Rettifica interrotta  $\Omega$ (1) Ricerca con caratteri jolly (\*) Direzione Tutti

#### **Ricerca di una o più registrazioni in un determinato periodo**

Delimitazione di periodo, conto di contropartita, tipo di AS, gruppi di registrazioni, tipi di registrazioni e direzione al fine di trovare le registrazioni per il periodo desiderato (anno, mese, settimana, giorno ecc.).

Esempio di ricerca per: movimenti sul conto con effetto sullo stock

- 1. Selezionare data da / a (periodo) (**GG.MM.AAAA**). (massimo 400 giorni prima)
- 2. Inserire conto di contropartita (per es. **CMAA**)
- 3. Tipo-> **Tipo AS (per es. AN, BN, CN, Pal)** o **Tutti**
- 4. Gruppi di registrazioni: **registrazioni convalidate**
- 5. Direzione: **Tutte** (entrate e uscite)

Avviare la ricerca con il simbolo lente di ingrandimento.

Compare un elenco con tutte le registrazioni convalidate.

*(Le entrate che risalgono a meno di 7 giorni prima possono essere corrette con il simbolo della matita; per maggiori dettagli, si veda "Correzione di registrazioni")*

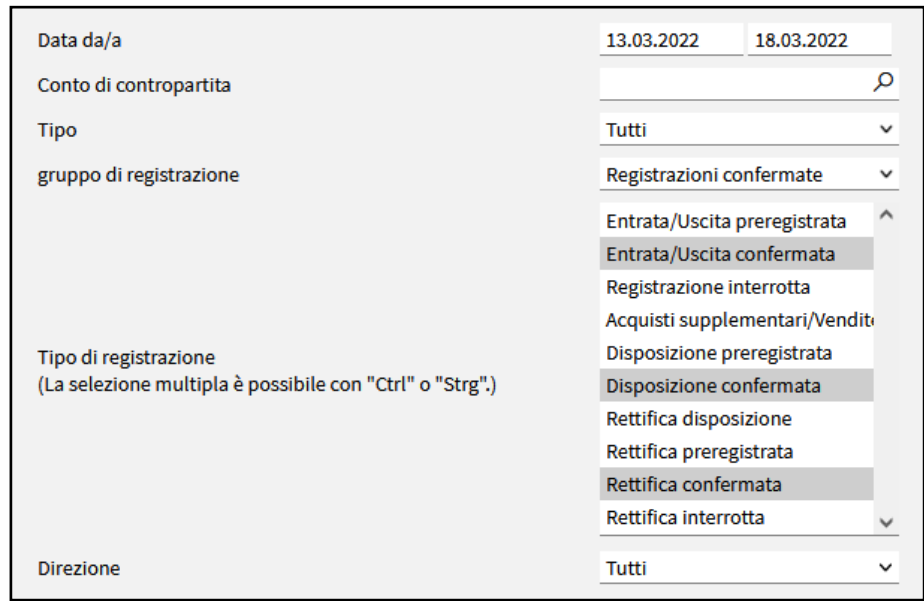

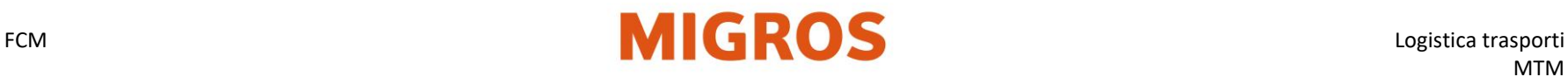

## **Ricerca di un conto di contropartita**

Per delimitare la ricerca di un conto di contropartita s deve compilare il campo **Conto di contropartita** inserendovi il nome del conto del partner MTM.

- 1. Nel campo "Conto di contropartita" si possono inserire anche solo parti del nome del conto.
- 2. Avviare la ricerca con il simbolo lente di ingrandimento o con il tasto Invio.
- 3. Verranno visualizzati tutti i partner MTM che nel nome del conto contengono questa porzione di parola.

La finestra di ricerca può essere aperta anche senza inserire un testo. A tal fine si deve lasciare il campo vuoto e avviare la ricerca con la lente d'ingrandimento o il tasto Invio.

Nella finestra di ricerca si può quindi effettuare una ricerca dettagliata (numero del conto, nome del conto, località, via, ecc.) Si può selezionare un conto partner MTM cliccando sul numero di conto.

<span id="page-5-0"></span>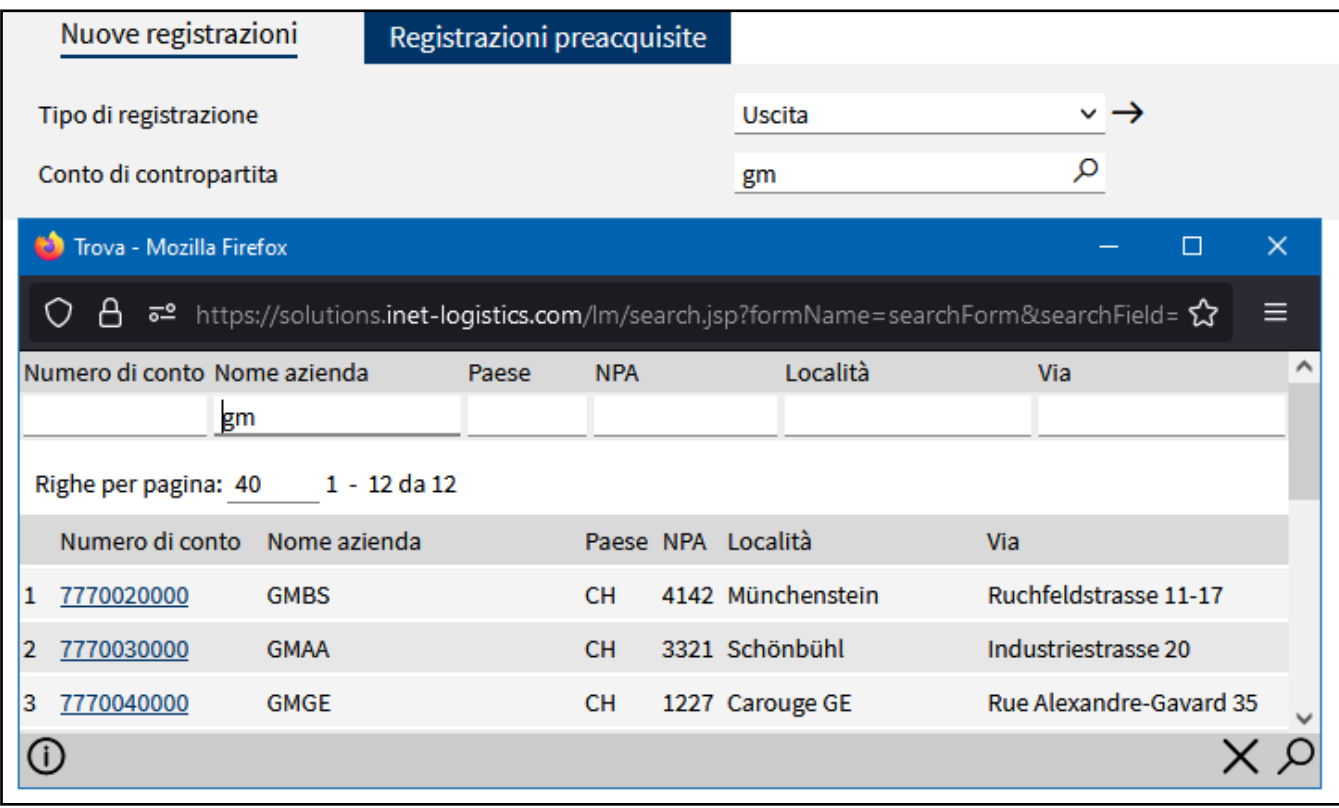

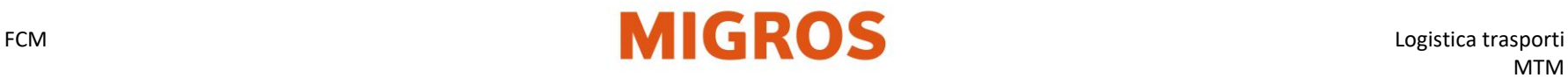

## **Procedura di ordinazione di attrezzi scambiabili nel TGIS**

<span id="page-6-0"></span>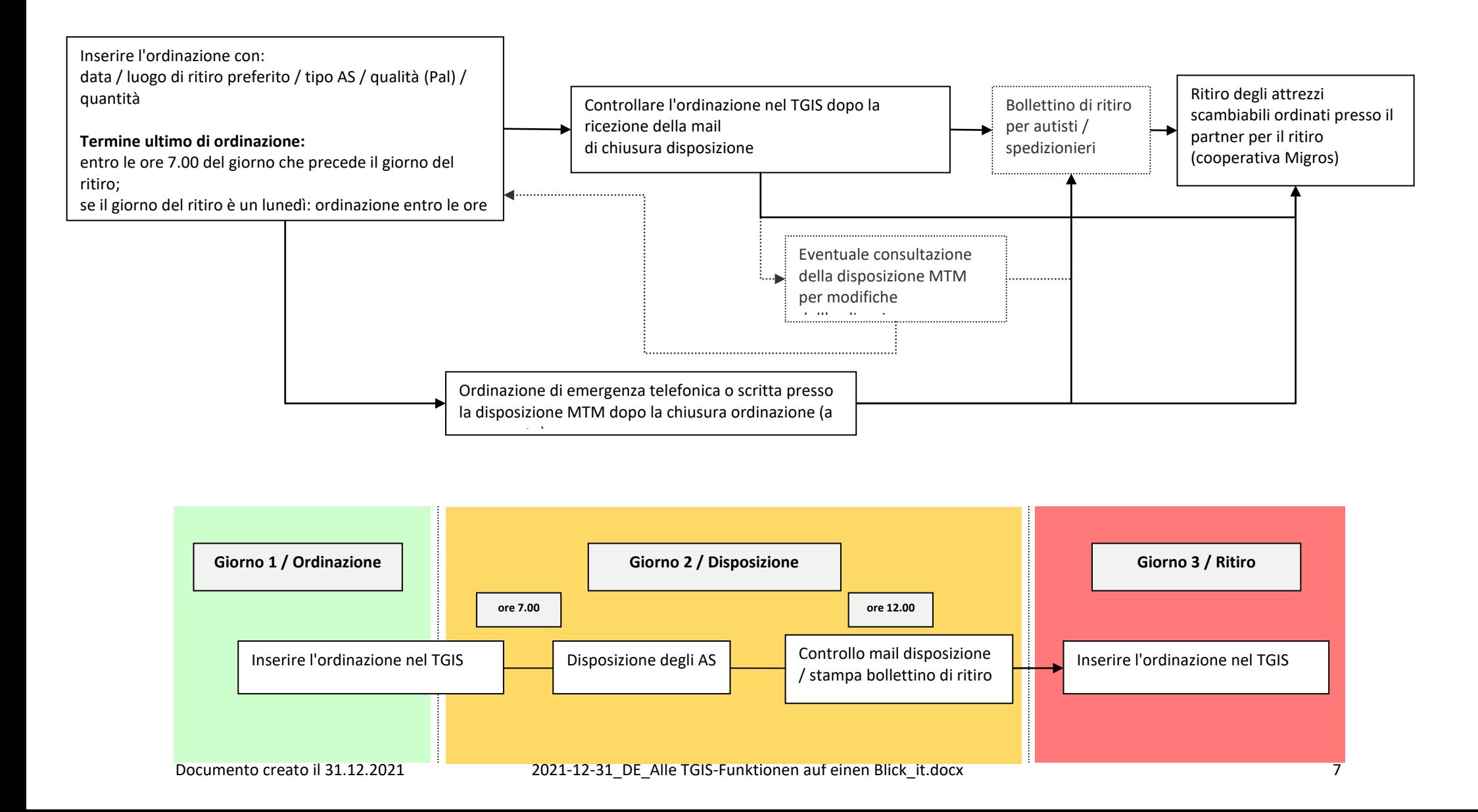

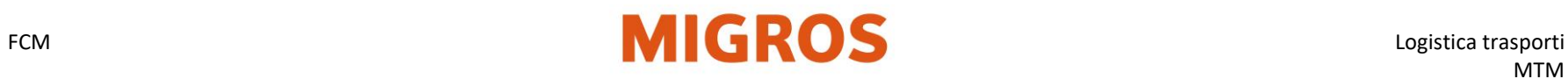

## **Registrare l'ordinazione nel TGIS**

- Aprire scheda **Registrazioni**
- Scheda **Nuova registrazione**
- Tipo di registrazione **Ordinazioni**
- Selezionare/inserire **data di ordinazione**

<span id="page-7-0"></span>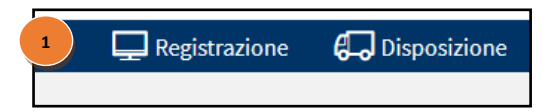

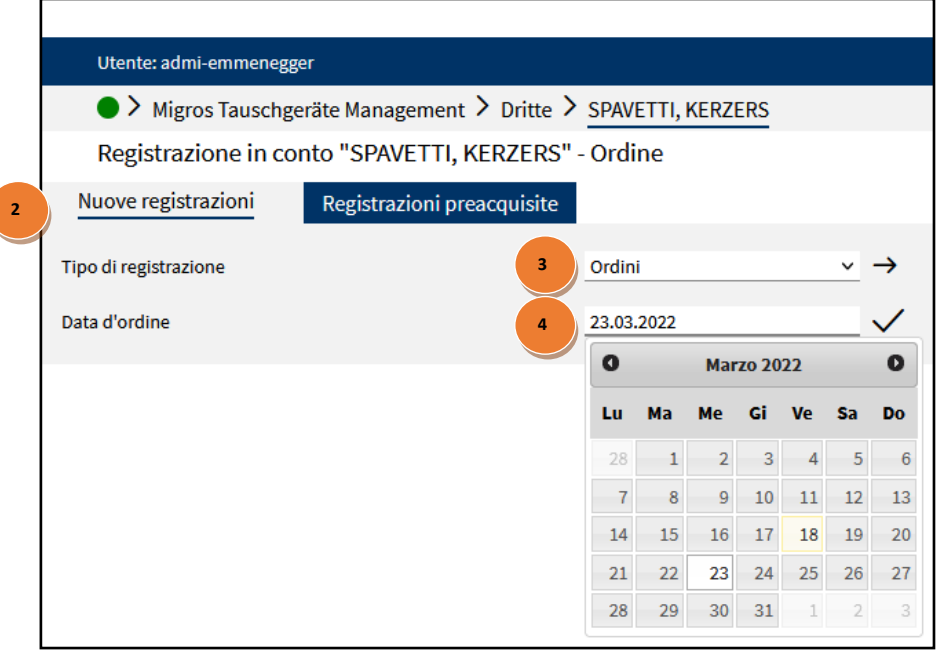

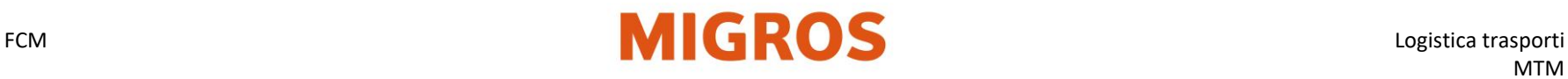

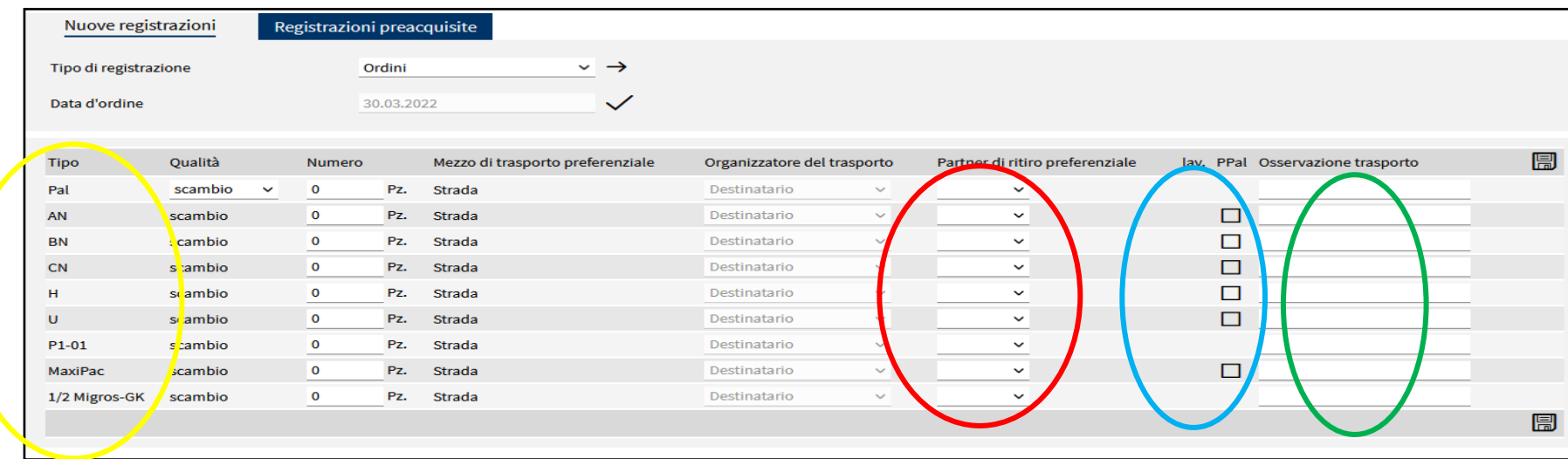

- **1. Selezionare "Tipo di AS"** (per es. Pal o AN) inserire la quantità desiderata (rispettare le unità di spedizione per paletta)
- **2.** Se il campo "Partner per il ritiro preferito" è vuoto, selezionare la cooperativa desiderata.
- **3.** (Per AS lavati o su palette in plastica si devono spuntare le relative caselle.)
- **4.** Se necessario si può inserire una "Nota sul trasporto".

#### **Non si devono ordinare palette di fondo supplementari!**

Con il tasto dischetto si salva la registrazione.

#### **Ordinazioni di emergenza / Disposizione di emergenza**

Dopo il termine di ordinazione (ore 7.00), in casi eccezionali si può ancora effettuare presso la disposizione MTM, telefonicamente o per e-mail, un'ordinazione di emergenza per lo stesso giorno o per il seguente. La disposizione MTM provvede allora a una disposizione di emergenza. Per ogni disposizione di emergenza vengono fatturati al partner fr. 50.-.

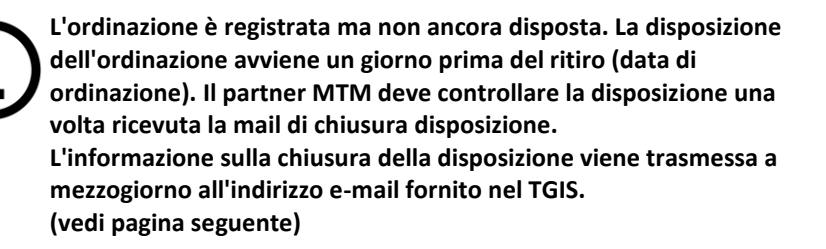

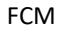

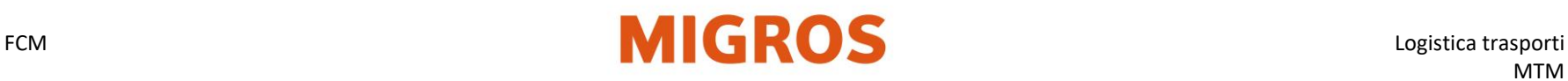

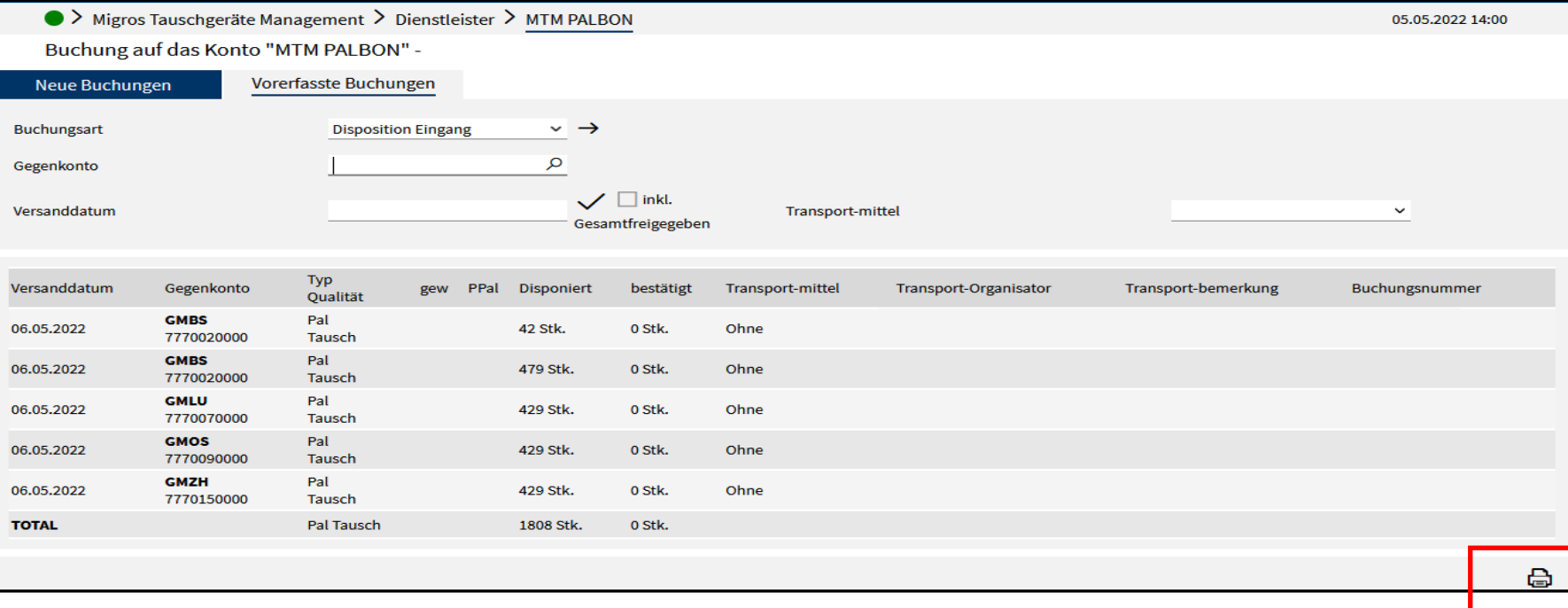

#### **Verificare gli AS disposti**

#### - Selezionare la scheda "Registrazioni"

- Selezionare la scheda "Registrazioni preacquisite"
- Selezionare il tipo di registrazione "Disposizione entrata" → tener conto di

eventuali modifiche (per es. riduzione della quantità o cambio del luogo di ritiro degli AS ordinati)

Se nel TGIS non è stata trovata alcuna disposizione per gli AS ordinati = l'ordinazione non può essere effettuata.

(annullata da MTM, chiamare la disposizione MTM al: +41 58 571 31 13)

Stampare il bollettino di ritiro per AS  $\Box$  e consegnarlo all'autista.

Ritirare presso la cooperativa selezionata gli AS ordinati.

Controllo merci in entrata di AS e palette vuoti.

Ispezione delle merci in arrivo dei TG e dei pallet vuoti da parte dell'autista

direttamente sulla rampa.

In caso di errore correggere/telefonare previo accordo con lo speditore.

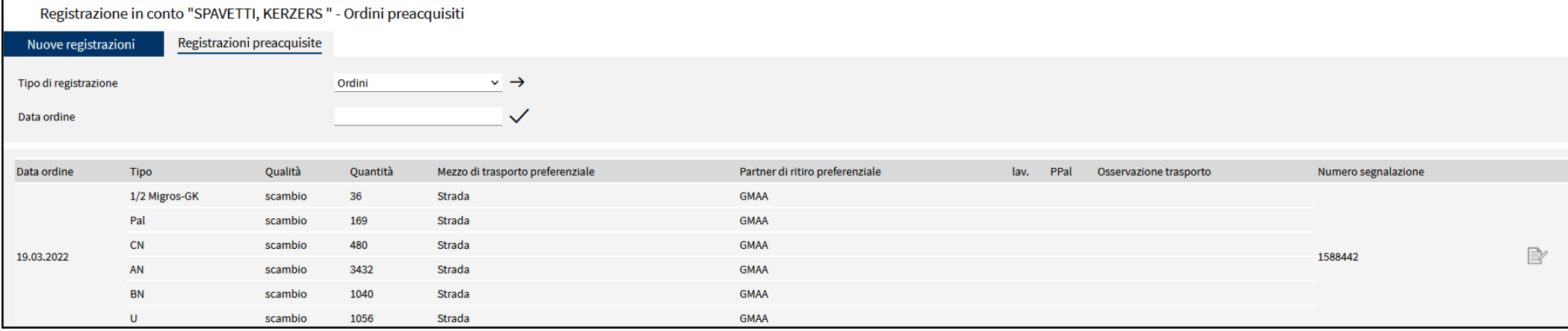

#### **Rielaborare o eliminare l'ordinazione (esistente, preacquisita)**

Le ordinazioni già registrate possono essere visualizzati e rielaborate:

- Selezionare la scheda "Registrazioni".
- Selezionare la scheda "Registrazioni preacquisite"
- Selezionare il tipo di registrazione "Ordinazioni" Inserendo una data si può visualizzare l'ordinazione di quella data.
- Con il simbolo con matita e bloc-notes si può rielaborare l'ordinazione desiderata.
- Rielaborazione dell'ordinazione come descritto nel passaggio precedente.

Le **ordinazioni precedenti** possono essere visualizzate in qualsiasi momento in base alla loro data.

- Selezionare la scheda "Registrazioni".
- Selezionare la scheda "Registrazioni preacquisite".
- Selezionare il tipo di registrazione "Ordinazioni precedenti".
- Selezionare la data.

Se per la data indicata sono già state inserite delle registrazioni, viene visualizzata la maschera con la registrazione preacquisita e la si può rielaborare come descritto.

Passando alla scheda "Nuove registrazioni" si può registrare un'altra ordinazione per quello stesso giorno.

Esempi:

- un'ulteriore quantità parziale per lo stesso AS di un altro partner per il ritiro preferito
- **Se un'ordinazione deve essere cancellata**, la si visualizza come decritto sopra e si indica come quantità "0". L'indicazione del valore "0" è obbligatoria → **non si può lasciare il campo vuoto**.

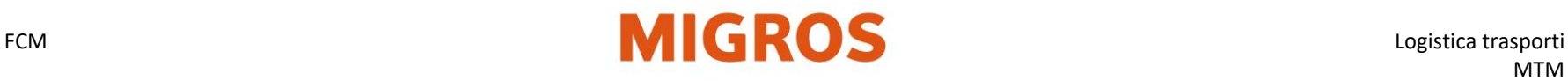

## **Registrazione delle consegne**

**Registrazione di una uscita (consegna) nella giornata in corso**

Scheda **Registrazioni** Scheda **Nuove registrazioni** Tipo di registrazione **Uscita**

- Inserire il conto di contropartita (per es. CMAA), confermare con il tasto Invio.
- Selezionare il tipo di AS e indicare la quantità consegnata.
- Campo Riferimento BC 1: inserire il numero del bollettino di consegna a mano se lo si è utilizzato e la registrazione viene effettuata successivamente nel TGIS.
- Campo "Data documento": completare con la data di consegna effettiva, se la registrazione dell'uscita non viene effettuata nello stesso giorno (se l'uscita è precedente, massimo 30 giorni prima), per es. in caso di un bollettino di consegna a mano.
- <span id="page-11-0"></span>• Con il tasto "Registra" (in basso a destra) l'uscita viene definitivamente salvata.
- Dopo la chiusura della registrazione viene visualizzato il bollettino di consegna TGIS (BC TGIS).

**- Registrazione di un'uscita (consegna) futura**

Scheda **Registrazioni** Scheda **Nuove registrazioni** Tipo di registrazione **Uscita futura**

- Inserire il conto di contropartita (per es. CMAA), confermare con il tasto Invio.
- Indicare la **data di consegna** (= data della prestazione) futura**, al massimo nei sette giorni successivi.**
- Con il tasto "Registra" (in basso a destra) l'uscita viene definitivamente salvata.
- Dopo la chiusura della registrazione viene visualizzato il bollettino di consegna TGIS. Preparazione del BC TGIS con il tasto.
- Il bollettino di consegna si può stampare anche in seguito, utilizzando le funzioni: "Tipo di registrazione" -> **Uscita futura.**

#### **Informazioni generali**

- Ogni uscita di attrezzi scambiabili pieni deve essere registrata nel TGIS.
- Si distingue tra uscita immediata (nella giornata in corso) e uscita futura (tra 1 e 7 prossimi giorni di calendario).
- Si indicano tutti gli AS di una consegna spediti, incluse le palette.
- Per la registrazione uscita il BC TGIS viene redatto in triplice copia. Le tre copie sono rispettivamente corredate con l'indicazione "Copia per lo speditore", "Copia per il trasportatore", "Copia per il ricevente".
- La copia per lo speditore viene vistata (ed eventualmente corretta) dallo speditore e dal trasportatore quando si effettua il carico degli AS.
- La copia per il trasportatore viene vistata (ed eventualmente corretta) dallo speditore e dal trasportatore quando si effettua il carico degli AS. La copia per il trasportatore viene vistata (ed eventualmente corretta) dal ricevente e dal trasportatore quando si effettua lo scarico.
- La copia per il ricevente viene vistata (ed eventualmente corretta) dal trasportatore e dal ricevente quando si effettua lo scarico (entrata merci).
- Se il TGIS non è disponibile, si deve compilare il BC a mano Migros e lo speditore deve registrare successivamente l'uscita nel TGIS.

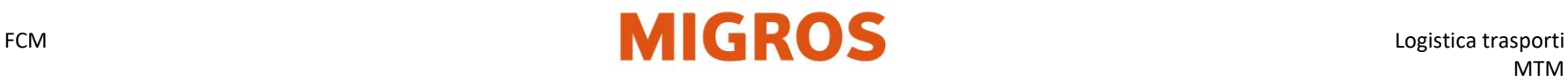

## **Registrazione di una consegna nella giornata in corso**

#### **I. Selezionare il tipo di registrazione e il conto di contropartita**

Dopo il login al TGIS si seleziona il tipo di registrazione desiderato, si inserisce l'uscita e la si registra.

- Selezionare scheda "Registrazioni"
- Selezionare scheda "Nuova registrazione"
- Selezionare il tipo di registrazione "Uscita".

#### **II. Inserire o ricercare il conto di contropartita del ricevente.**

Per le registrazioni di uscita si deve indicare il conto di contropartita di un partner MTM.

Avvertenza: alcune filiali Migros non hanno un conto TGIS separato. Le uscite devono essere contabilizzate alle rispettive cooperative!

- <span id="page-12-0"></span>• Nel campo "Conto di contropartita" si possono inserire anche solo parti del nome del conto.
- Con il tasto "Invio" si lancia la ricerca a tutto testo.
- Verranno visualizzati tutti i partner MTM che contengono la parte di testo inserita nel nome dell'account

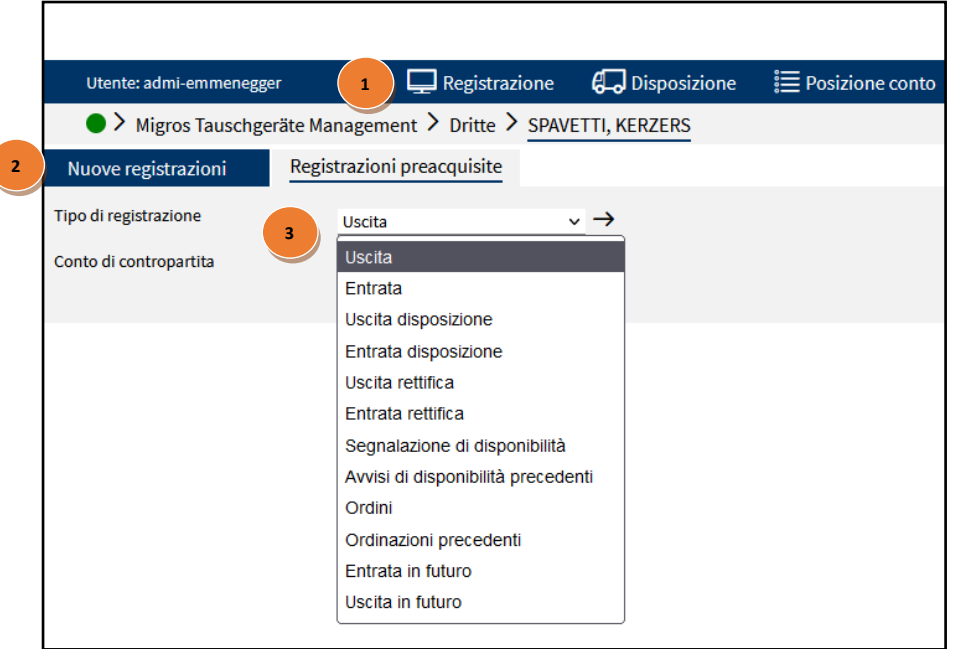

# FCM **IGROS** Logistica trasporti

Dopo la selezione del conto di contropartita viene visualizzata la maschera di registrazione per le uscite. Vengono visualizzati solo quei campi di registrazione per AS (per es. Pal) che possono essere scambiati tra i due partner coinvolti (dati di base).

È possibile utilizzare diversi campi di descrizione per il ricevente o per il proprio controllo:

inserire il numero di palette e/o AS consegnati nel campo "**Pz.**"

 **N. bollettino di consegna merce**: (facoltativo) Qui si possono inserire ulteriori dati sulla consegna (documenti di consegna). Vagone / trasportatore (facoltativo), nome del trasportatore o numero del vagone

Se la registrazione di uscita **non** viene registrata nello stesso giorno (cioè è precedente), nel campo Riferimento BC 1<sup>3</sup> si deve inserire il numero di bollettino di consegna a mano.

Nel campo **Data documento**  va **successivamente** registrata nel TGIS la data effettiva dell'uscita**.**

Con il **pulsante dischetto**  $\circ$  si salva definitivamente l'uscita e si generano e visualizzano i bollettini di consegna TGIS e li si può stampare.

#### **Dopo la chiusura della registrazione viene visualizzato il BC TGIS e lo si può stampare.**

Il BC TGIS viene stampato in tre varianti:

Foglio 1: copia per lo speditore, firma di speditore / trasportatore Foglio 2: copia per il trasportatore, firma di speditore / ricevente Foglio 3: copia per il ricevente: firma di trasportatore / ricevente

I fornitori che non ricorrono a trasportatori non necessitano del foglio 2. Firmano il foglio 1 lo speditore e il ricevente; lo stesso avviene per il foglio 3.

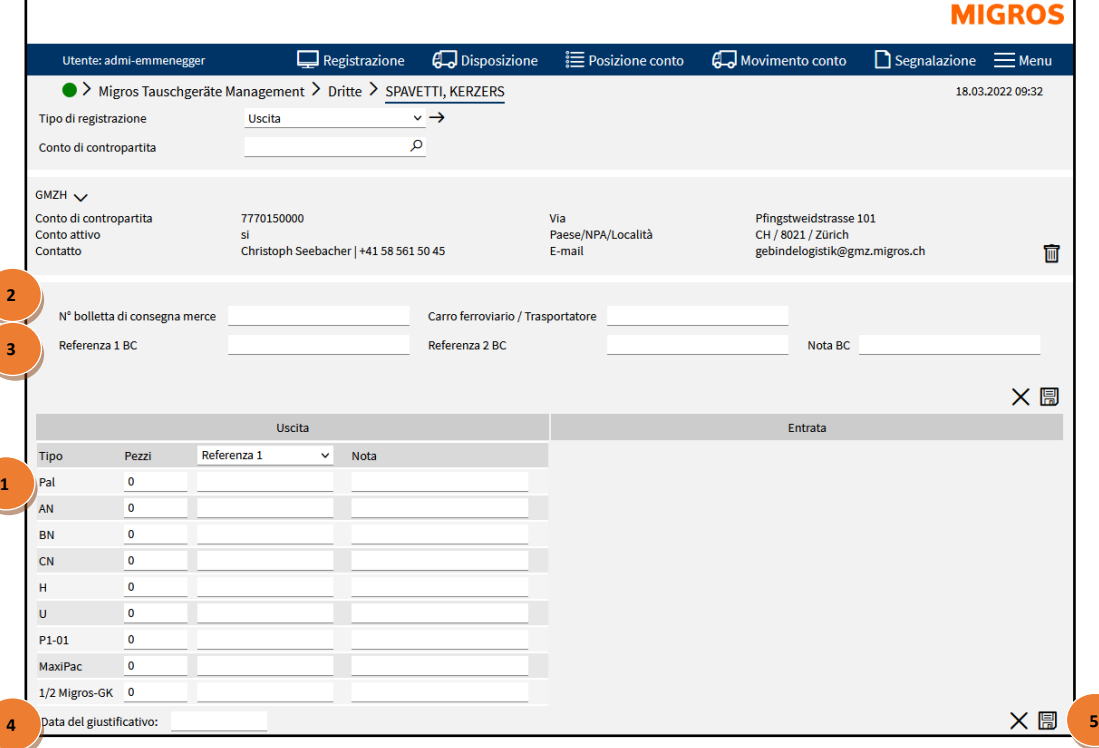

## FCM **IGROS** Logistica trasporti

## **Registrazione di una consegna futura**

#### **Un'uscita futura non può essere modificata ulteriormente a posteriori**

Dopo il login al TGIS si seleziona il tipo di registrazione desiderato, si inserisce l'uscita e la si registra.

- Selezionare la scheda "Registrazioni".
- Selezionare la scheda "Nuova registrazione".
- Selezionare il tipo di registrazione "Uscita futura".
- Inserire o ricercare il conto di contropartita del ricevente. (vd. istruzioni operative "Ricerca conto di contropartita").

Dopo la selezione del conto di contropartita viene visualizzata la maschera di registrazione per le uscite future.

Vengono visualizzati solo quei campi di registrazione per AS (per es. AN) che possono essere scambiati tra i due partner coinvolti (dati di base).

È possibile utilizzare diversi campi di descrizione per il ricevente o per il proprio controllo:

• Indicare la data di consegna futura (= data della prestazione).

<span id="page-14-0"></span>La data può essere successiva di sette giorni al massimo (compresi il sabato e la domenica).

Direttive per la corretta selezione della data:

1. La data corrisponde alla data effettiva di spedizione (per es. registrare al venerdì l'uscita per partenze / consegne il lunedì mattina) e/o

2. La data deve essere identica a quella dell'avviso dell'elenco destinatari (per es. numero di ordinazione) quando si tratta di una delle imprese logistiche Migros, per es. MVS (Suhr), MVN (Neuendorf) o TKN.

• Registrare la consegna come al solito.

Con il tasto "Registra" l'uscita viene messa nello stato di preacquisita. Se la data della prestazione è troppo in là nel futuro, compare un messaggio di errore.

L'uscita non è ancora registrata.

La deregistrazione avviene il giorno della fornitura della prestazione.

Il BC TGIS viene comunque generato, visualizzato e lo si può stampare. (Il bollettino di consegna può essere stampato anche in seguito.)

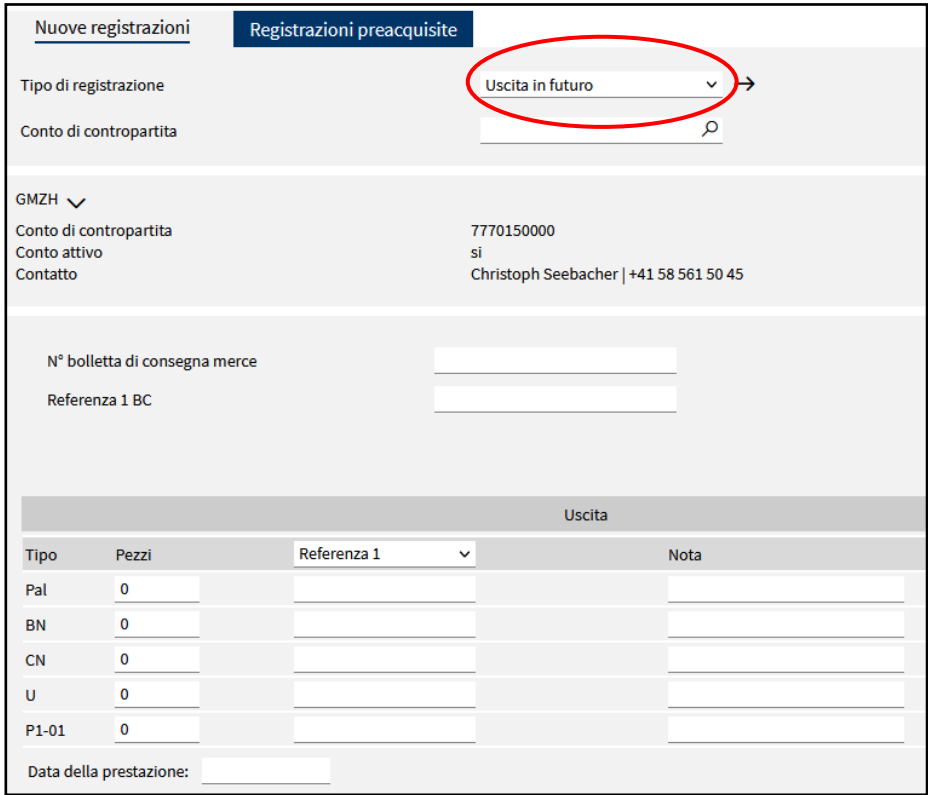

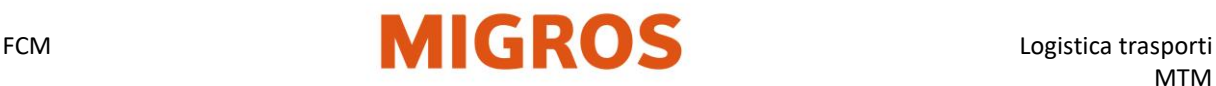

## <span id="page-15-0"></span>**Correzione di registrazioni**

- **•** Ogni entrata di attrezzi scambiabili (AS) viene accompagnata da un bollettino di consegna TGIS (BC TGIS) o da un bollettino di consegna a mano Migros (BC a mano).
- Dopo la registrazione di un'uscita non si può più modificare il bollettino di consegna (ciò vale anche per il "Uscita futura").
- Solo il ricevente degli attrezzi scambiabili può apportare correzioni nel TGIS. Affinché si possa apportare una correzione, la registrazione non può risalire a più di sette giorni di calendario prima.

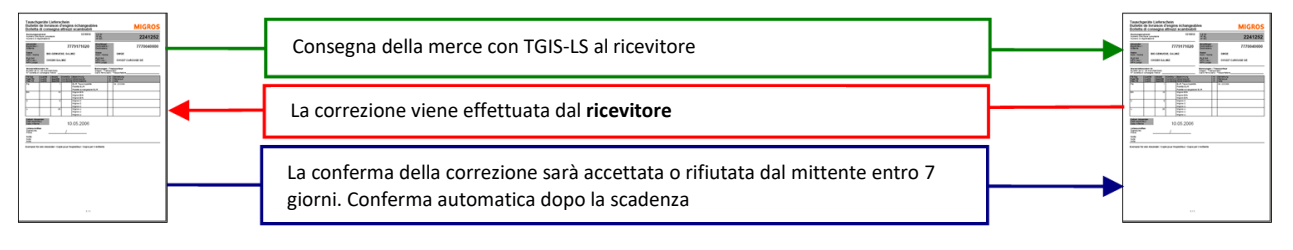

#### **Speditore** Partner MTM

**Ricevente** Partner MTM o

- Il TGIS mette a disposizione due modalità di correzione.
- Per l'entrata merci si segnano sul relativo bollettino di consegna tutte le eventuali correzioni ed esse vengono vistate sia dal trasportatore che dal ricevente.
- Se lo speditore riscontra un errore nella sua registrazione, segnala al ricevente la quantità corretta fornendo il numero di registrazione.
- In base a questi dati il ricevente redige nel TGIS una registrazione di correzione con riferimento al numero di registrazione. In caso di correzioni in negativo (la quantità va diminuita) si redige una registrazione di uscita preacquisita.
- Le registrazioni di correzioni in negativo devono essere confermate dallo speditore. Se queste registrazioni di correzioni non vengono confermate dal ricevente, dopo sette giorni la registrazione preacquisita viene confermata e accettata automaticamente.
- Se una registrazione di correzione non viene accettata dallo speditore originario, questi deve contattare il titolare del conto di contropartita affinché quest'ultimo possa cancellare la correzione.
- Se le due parti (speditore e ricevente) non riescono ad accordarsi, il caso con la relativa documentazione probante passa per escalation all'MTM.
- Sono possibili correzioni contemporanee di una stessa registrazione apportate in direzioni opposte (in positivo e negativo, +/-).

#### **Nota sul bollettino di consegna**

Oltre alle direttive su BC TGIS e BC a mano, si applicano le seguenti disposizioni:

- Per i movimenti di AS dai fornitori alla Migros che vengono registrati tramite un'interfaccia elettronica si applicano le indicazioni AS riportate sul bollettino di consegna merce standard della Migros.
- Per i movimenti di AS dai centri di distribuzione Migros alle filiali si applicano le indicazioni AS riportate sul bollettino di consegna merce standard di queste imprese logistiche.
- Non sono ammessi altri bollettini di consegna per AS.

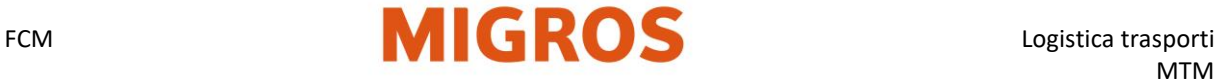

### **Correzione di registrazioni nei movimenti del conto**

Se si verificano registrazioni errate, è possibile correggerle semplicemente tramite la maschera "Movimenti sul conto".

È però importante che prima di qualsiasi correzione il titolare del conto di contropartita ne sia informato. Se nei movimenti sul conto risulta una registrazione errata, la si può correggere con il simbolo matita. (La registrazione non può essere anteriore a 7 giorni prima altrimenti il simbolo non viene visualizzato e si deve quindi procedere alla correzione in accordo con il titolare del conto di contropartita e tramite la procedura di registrazione uscita/entrata).

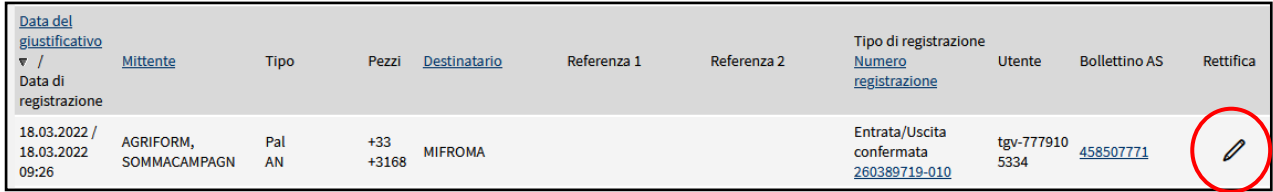

Cliccando il simbolo matita nei movimenti sul conto si apre la seguente maschera:

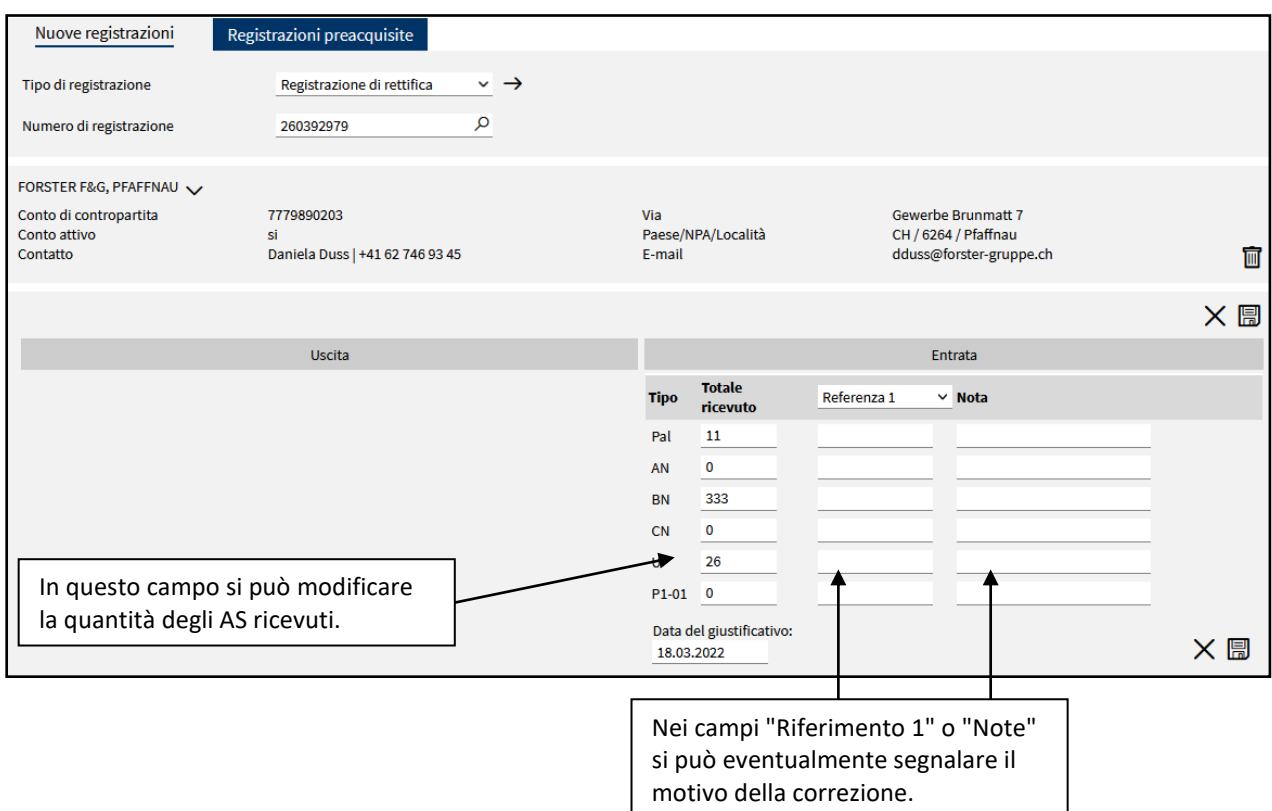

Non appena la quantità è stata modificata, si può salvare la correzione con il simbolo dischetto e la correzione deve poi essere confermata dal titolare del conto di contropartita. Solo quando la correzione viene confermata la registrazione della correzione ha effetto sullo stock.

Le correzioni negative (quantità corrette al ribasso) diventano effettive solo dopo la conferma manuale da parte del mittente originale dello stock. Senza conferma da parte del mittente, questa correzione sarà automaticamente confermata ed efficace dopo sette giorni.

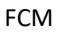

#### **Correzione tramite numero di registrazione**

Selezionare il tipo di registrazione e il numero di registrazione.

- Selezionare la scheda **Registrazioni**.
- Selezionare la scheda **Nuova registrazione**.
- Selezionare il tipo di registrazione **Registrazione di correzione**.
- Indicare il **numero di registrazione** del BC da correggere e premere Invio.

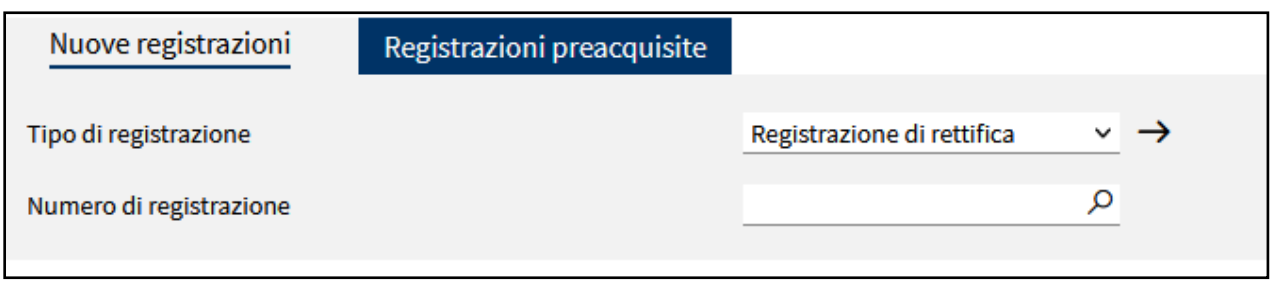

#### **Correzione inserita e registrata dal ricevente**

Dopo l'inserimento del numero di registrazione, la registrazione viene visualizzata e si possono inserire le correzioni così come apportate manualmente nel BC.

- Inserire gli AS effettivamente ricevuti nei campi della colonna **Totale ricevuto**.
- Con il pulsante con il **simbolo del dischetto** la registrazione di correzione viene definitivamente salvata.

In base a questi dati si redige una registrazione di uscita per lo speditore originario. Le **correzioni** possono essere apportate in direzioni opposte (in positivo e in negativo, +/-).

Le correzioni in positivo (aumento della quantità) vengono confermate automaticamente e hanno effetto immediato sullo stock.

Le correzioni in negativo (diminuzione della quantità) hanno effetto sullo stock solo dopo la conferma manuale da parte dello speditore originario. In caso di mancata conferma da parte dello speditore, dopo sette giorni tali correzioni vengono confermate e hanno effetto sullo stock automaticamente.

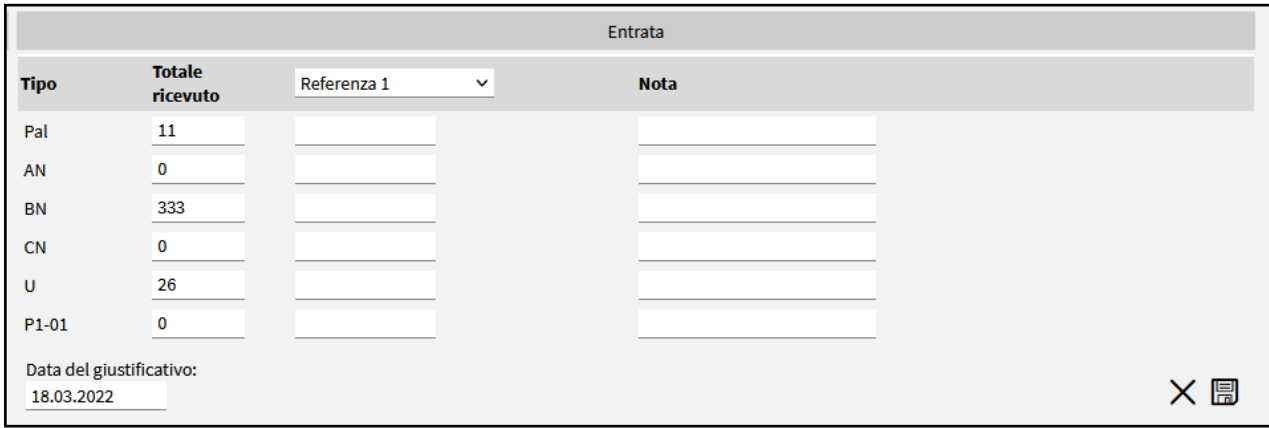

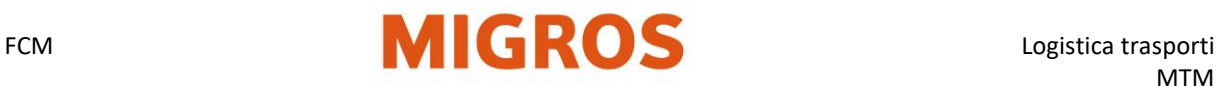

#### **Conferma della registrazione di correzione**

Una volta che il ricevente ha inserito una registrazione di correzione, lo speditore originario deve confermarla **entro sette giorni** come segue:

- Selezionare la scheda **Registrazioni**.
- Selezionare la scheda **Registrazioni preacquisite**.
- Selezionare il tipo di registrazione **Correzione entrata**. Vengono visualizzate tutte le registrazioni di correzione preacquisite (correzione entrata).
	- La quantità di informazioni visualizzate può essere limitata indicando un conto di contropartita (vedi istruzioni operative "Ricerca conto di contropartita").
- Con il pulsante si può confermare la registrazione di correzione preacquisita. Lo speditore originario redige per il ricevente originario una registrazione di uscita sulla differenza di quantità.
	- Se lo speditore originario non è d'accordo sulla correzione, può prendere contatto con chi l'ha redatta. Questi può interrompere la correzione.

#### **Annullare una registrazione di correzione**

Se si deve interrompere una registrazione di correzione, il redattore della stessa può proceder come segue:

- Selezionare la scheda "Registrazioni".
- Selezionare la scheda "Registrazioni preacquisite"
- Selezionare il tipo di registrazione "Correzione uscita" Vengono visualizzate tutte le registrazioni di correzione preacquisite (uscita). La quantità di informazioni visualizzate può essere limitata indicando un conto di contropartita.
- Con il pulsante  $\mathbf{x}$  si può interrompere la registrazione di correzione preacquisita.

## <span id="page-19-0"></span>**Analisi**

Per analizzare lo storico delle registrazioni negativa, tramite la funzione "Analisi" si possono produrre i dati delle registrazioni del TGIS in formato Excel.

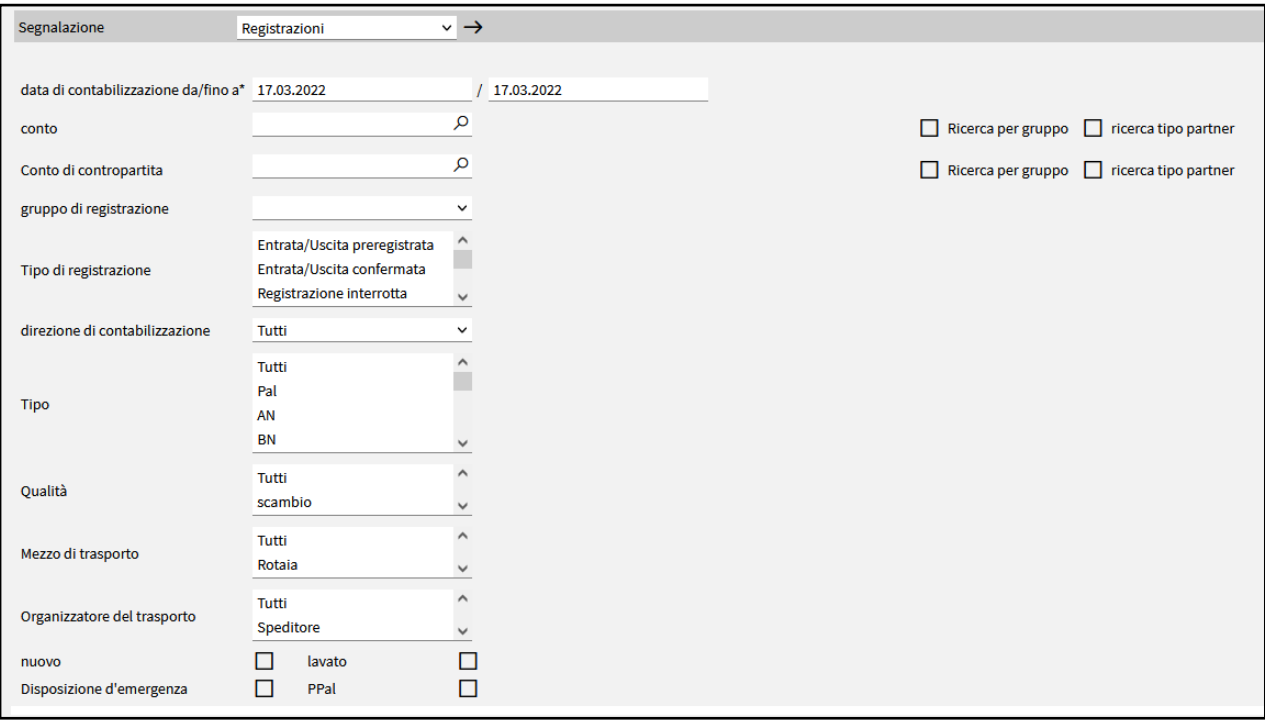

- 
- 1. Data di registrazione: il periodo di tempo da analizzare.
- 2. Conto: va inserito il proprio conto.<br>
3. Conto di contropartita: il conto di contropa
	- il conto di contropartita con cui si vuole effettuare l'analisi.
	- (si può lasciare vuoto se si vogliono vedere tutte le registrazioni)
- 4. Gruppo di registrazioni: si deve selezionare "Registrazioni confermate"
- 5. Tipi di registrazioni: viene attivato automaticamente selezionando il gruppo di registrazioni.
- 
- 6. Direzione della registrazione: quando nell'analisi si devono visualizzare solo le entrate o le uscite. 7. Tipo: filtra per tipo di contenitore. (più TG possono essere selezionati tenendo
	- premuto il tasto CTRL)

Una volta inseriti tutti i criteri, con il simbolo freccia in basso a destra si può richiedere l'analisi. L'analisi viene effettuata e inviata all'indirizzo e-mail registrato nel TGIS (la creazione può richiedere un certo tempo).